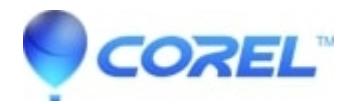

## **[WordPerfect: How to turn on hyphenation by default for new](http://kb.parallels.com/en/127356) [documents](http://kb.parallels.com/en/127356)**

• WordPerfect Office Suite

Follow the steps outlined below to turn on hyphenation by default for new documents.

- 1. In WordPerfect, select the "Format" menu and then "Styles..."
- 2. Select "DocumentStyle" in the "Available styles:" list
- 3. Select "Options" button and select "Settings..." from the dropdown menu
- 4. Under "Save new styles to" select "Default template" radio button
- 5. Click "OK" to close that dialog to return to "Styles" dialog
- 6. Select "DocumentStyle" again
- 7. Click on "Edit..." button
- 8. Move cursor after any codes in the "Contents:" editing area
- 9. Click on "Tools" > "Language" > "Hyphenation..." to show the "Line Hyphenation" dialog
- 10. Enable the "Turn hyphenation on" checkbox
- 11. Click "OK" in "Line Hyphenation" dialog the code will be inserted at the position of the cursor in the "Contents" field
- 12. Click "OK" in the "Styles Editor" dialog to return to the "Styles" dialog
- 13. Click "Close" to save the setting to the default template
- 14. After this, all new documents will have hyphenation on by default

## **Note: This may need to be repeated for any custom templates created**

© 1985-2024 Corel. All rights reserved.